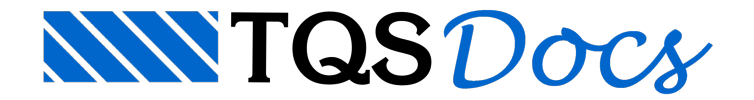

## Salvar imagens com fundo branco

O TQS possui uma"saída" de imagens através do MEMORIAL DESCRITIVO.Estas imagens possuem o fundo branco, em sua grande maioria.

Para indicar que uma imagem deve ir para o Memorial Descritivo, acesse:

"Arquivo" - "Enviar para o memorial como imagem"

Após isso, é necessário dar um nome (o sistema gera um nome padrão) e uma descrição para a imagem. Exemplo:

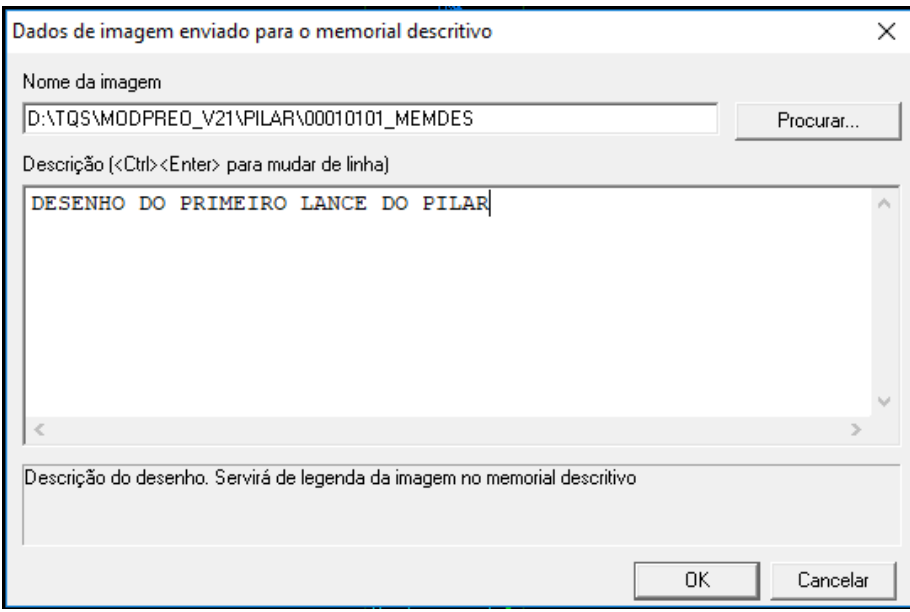

Façaisso em todas as telas necessárias.

Após aidentificação de todas as imagens, váao Gerenciador e execute o comando:

"Edifício" - "Listagens de projeto" - "Memorial Descritivo"

Na janela abaixo, selecione apenas a opção "Figuras complementares" e depois, clique em "Gerar":

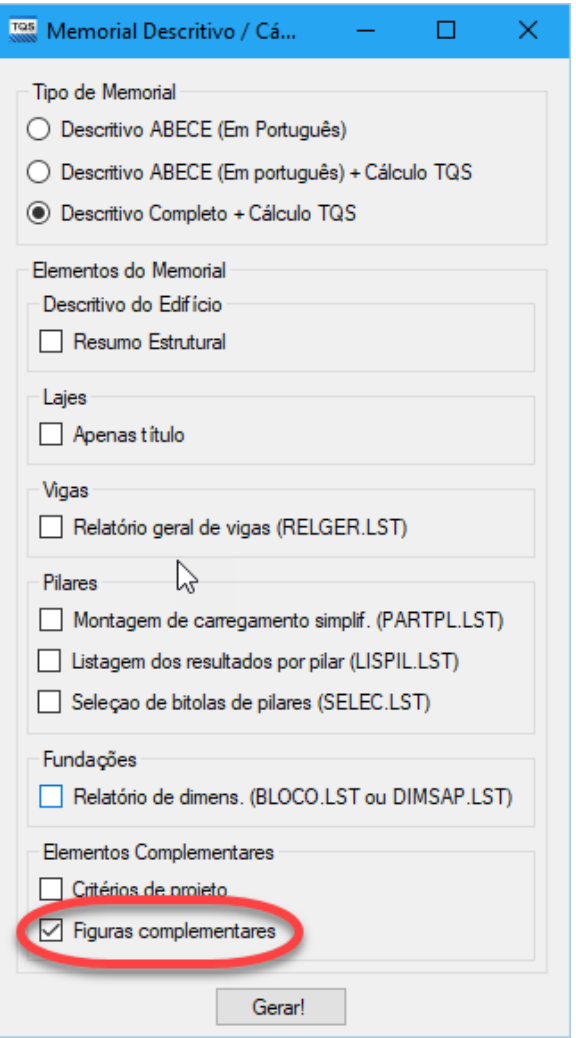

Após a geração, será aberto um arquivo do Word com as figuras inseridas no texto:

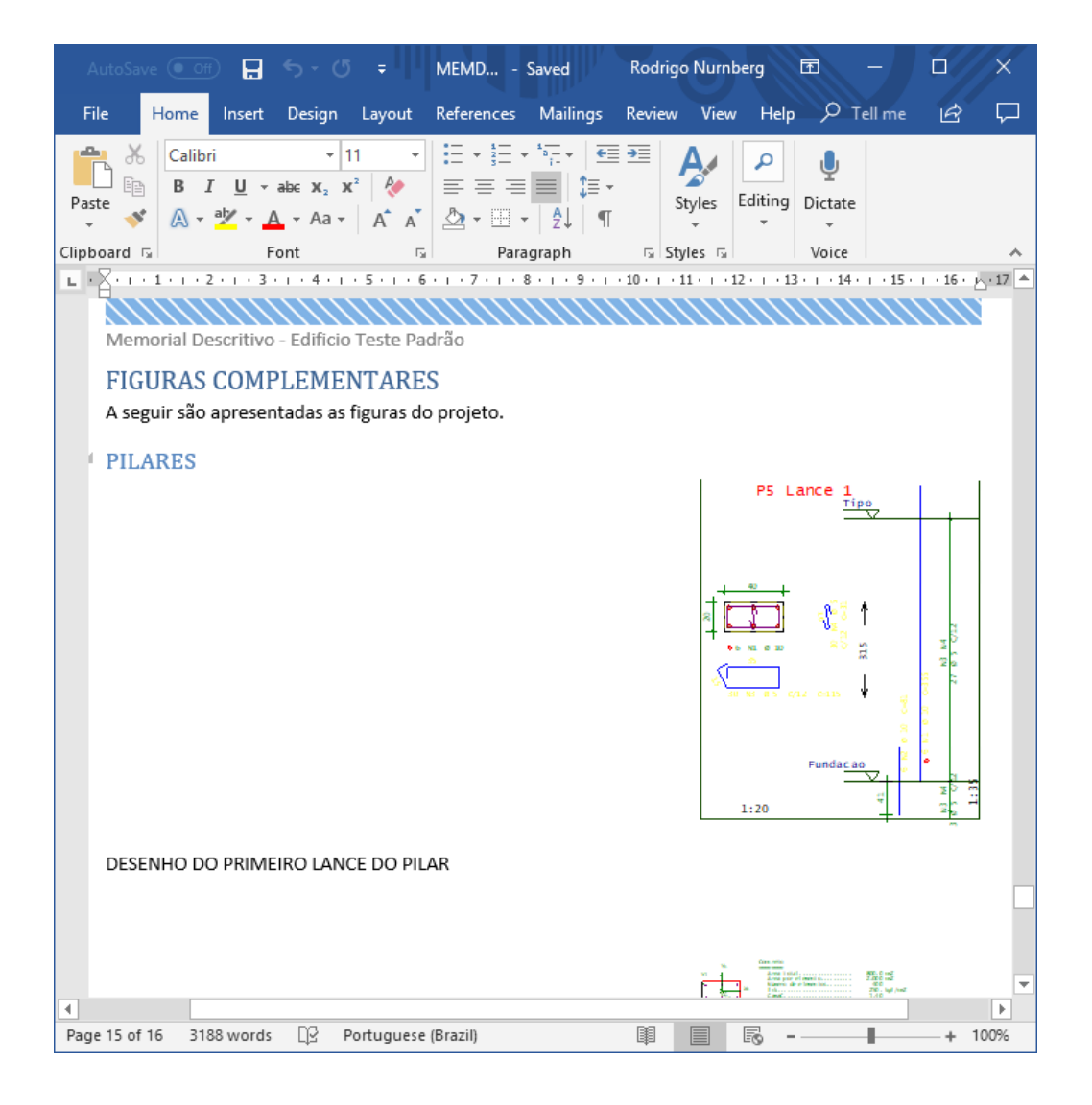

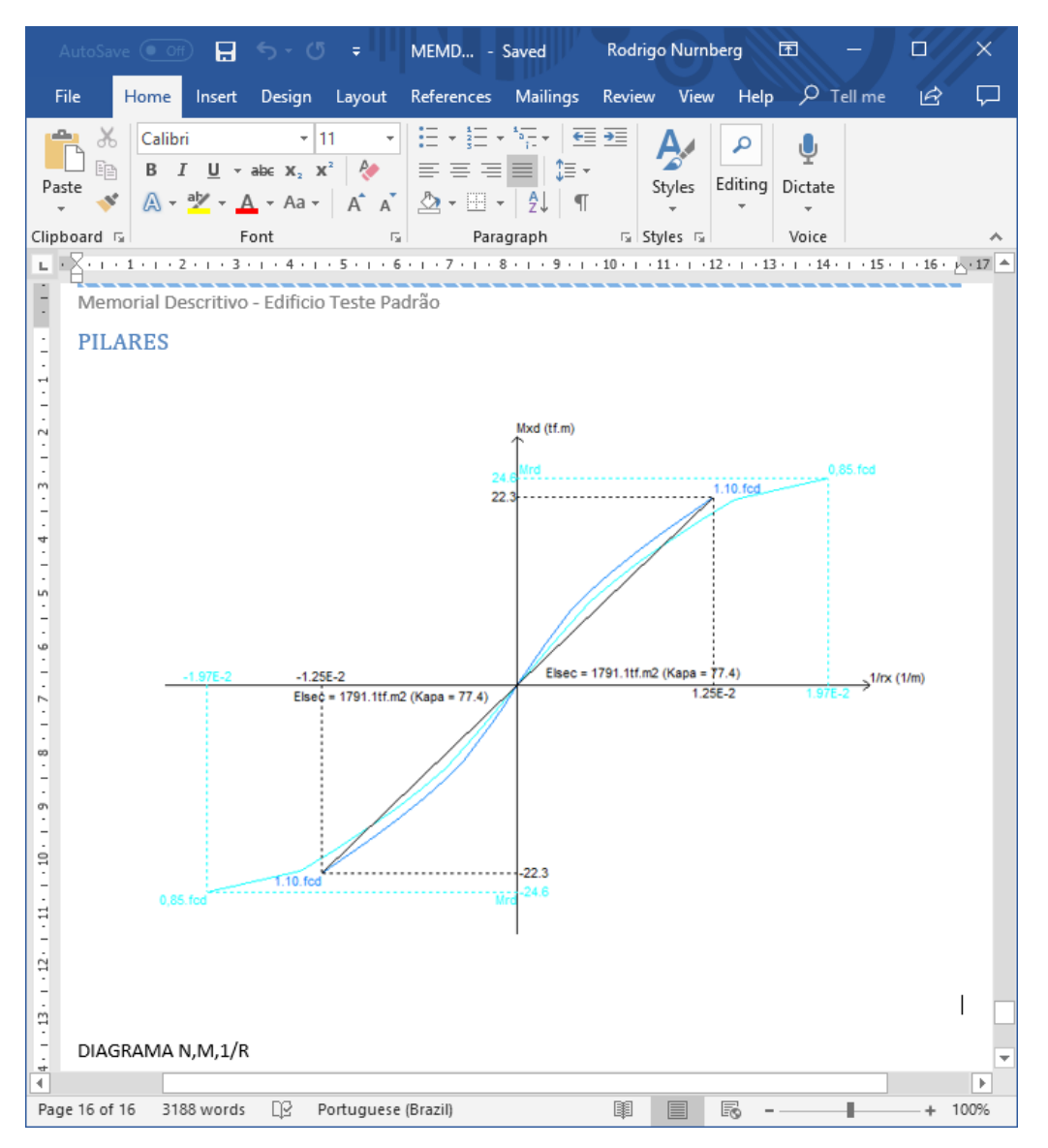

Em algumas calculadoras, como a de flexão oblíqua, também é possível fazer o mesmo, mas paraisso é necessário clicar com o botão direito e selecionar a opção "Exportar para o memorial como imagem..."

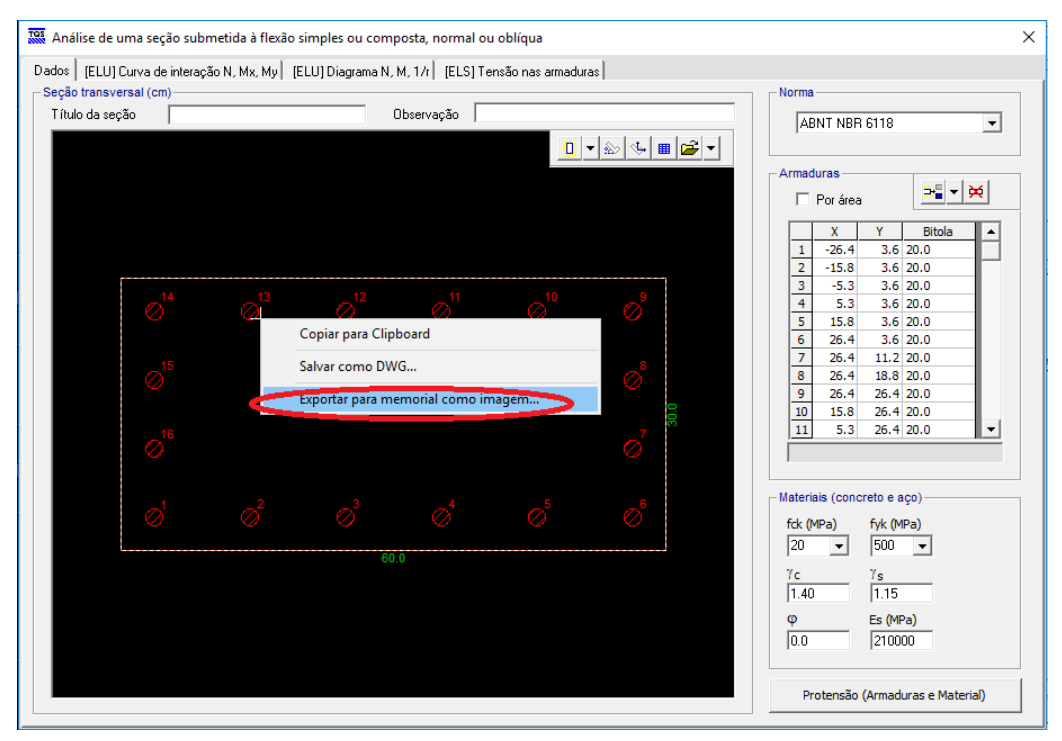